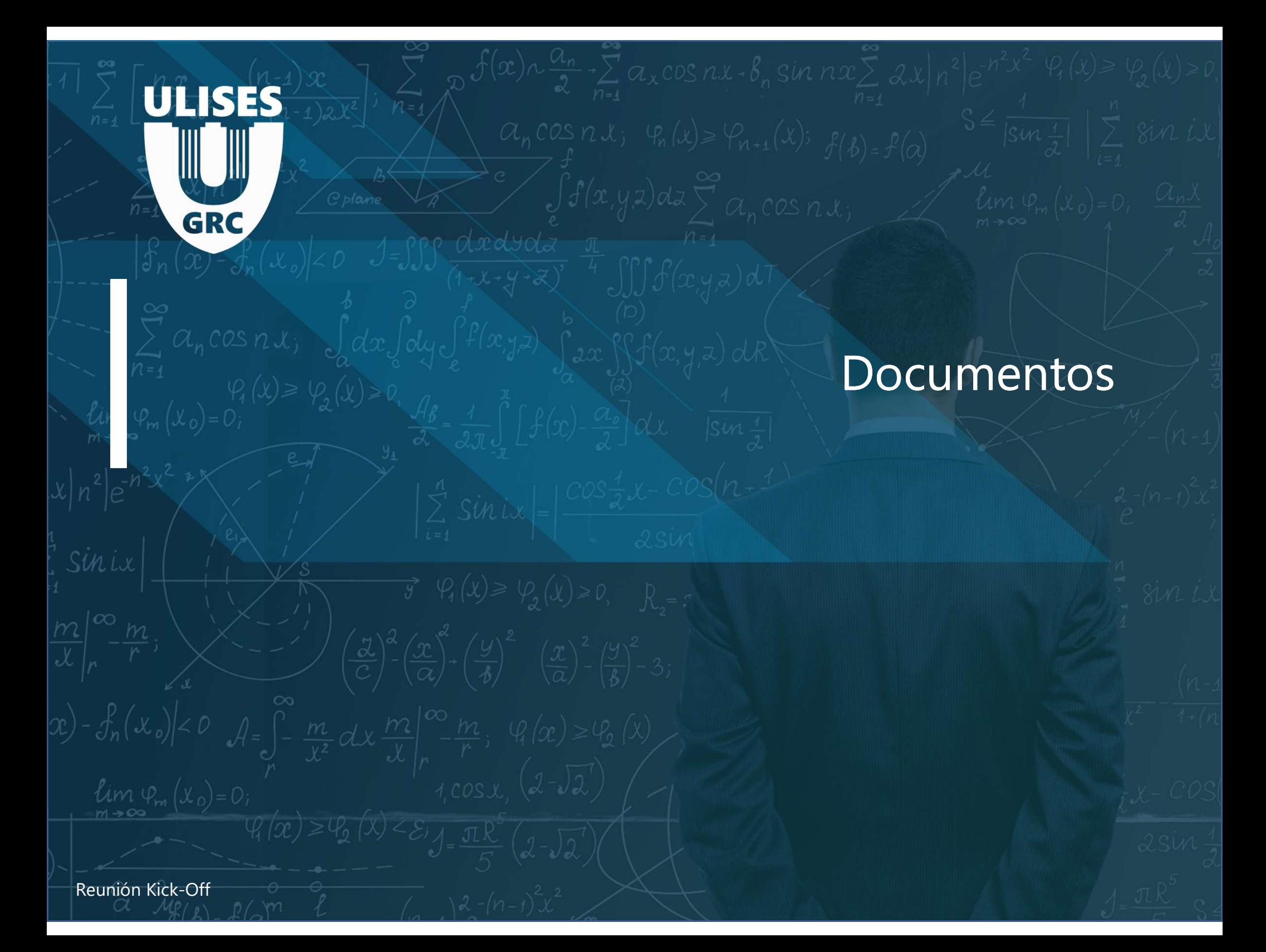

# Creación de documentos

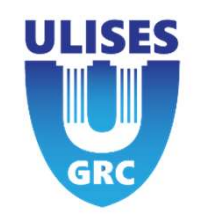

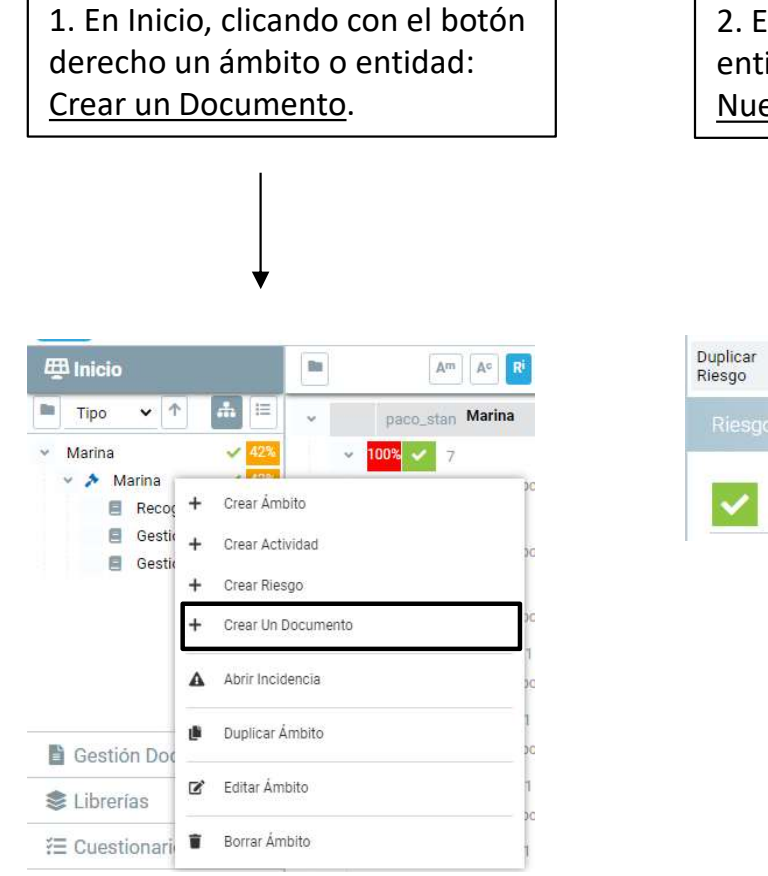

2. En Inicio, en detalles de una entidad seleccionando el botón Nuevo Documento.Nuevo Imprimir Exportar Nuevo Control Documento ABRIR<br>INCIDENCIA EDITAR **Riesgo Accidente** 

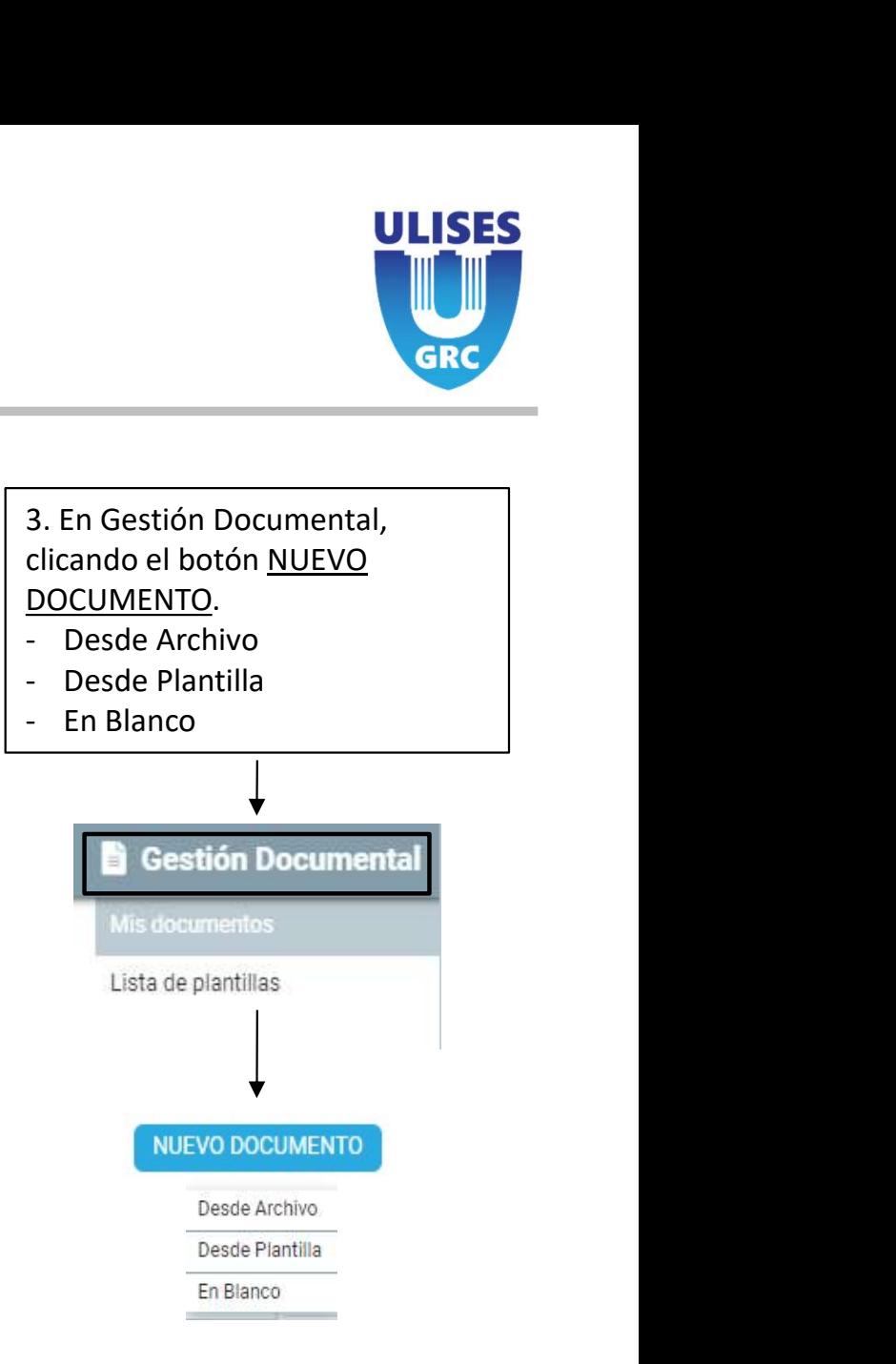

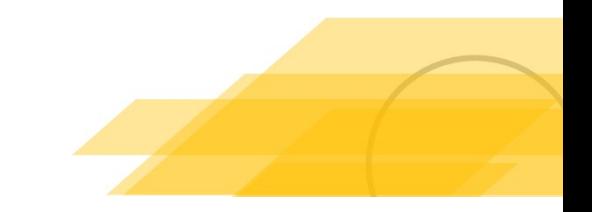

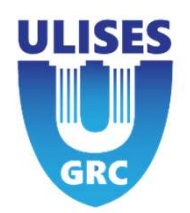

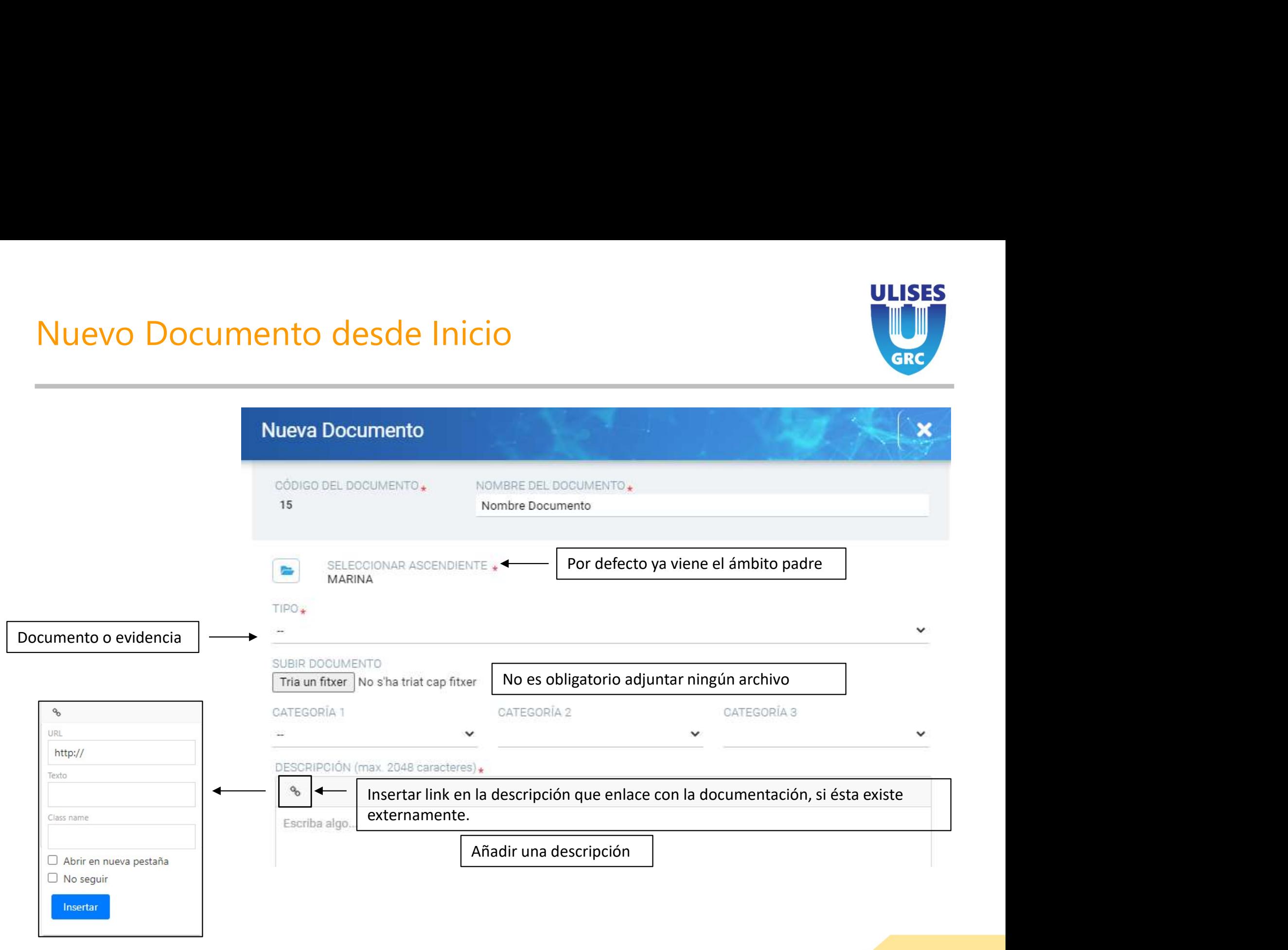

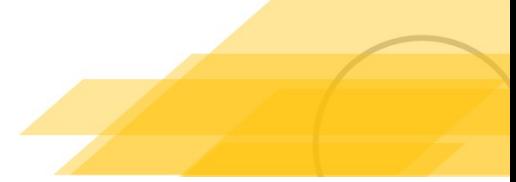

## Consulta Documentos

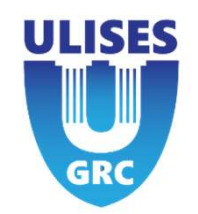

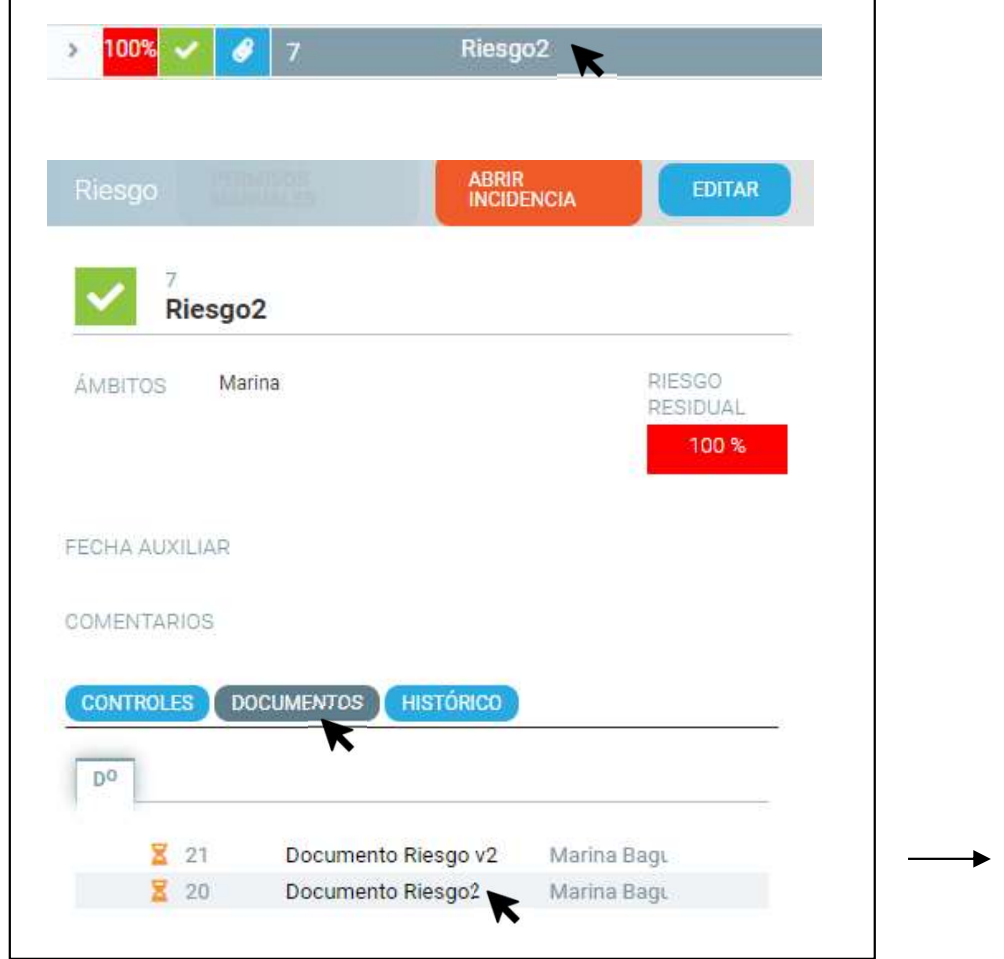

En la página de Inicio, en los detalles de una entidad, se pueden consultar los distintos documentos adjuntos. Los documentos se pueden visualizar, validar, abrir links adjuntos, etc.

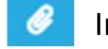

Indica que la entidad tiene un documento adjunto.

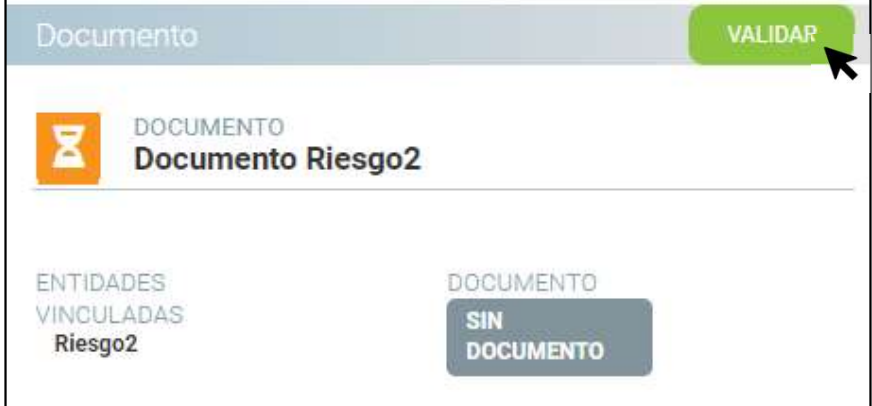

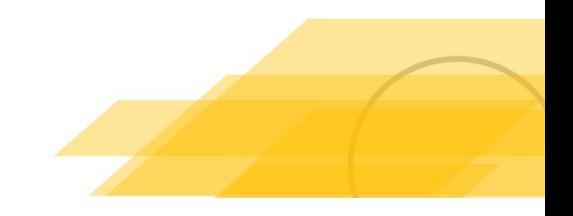

# Gestión Documental

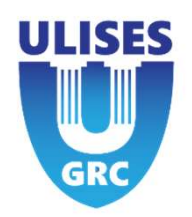

- 
- canales).
- por nombre de documento.
- 

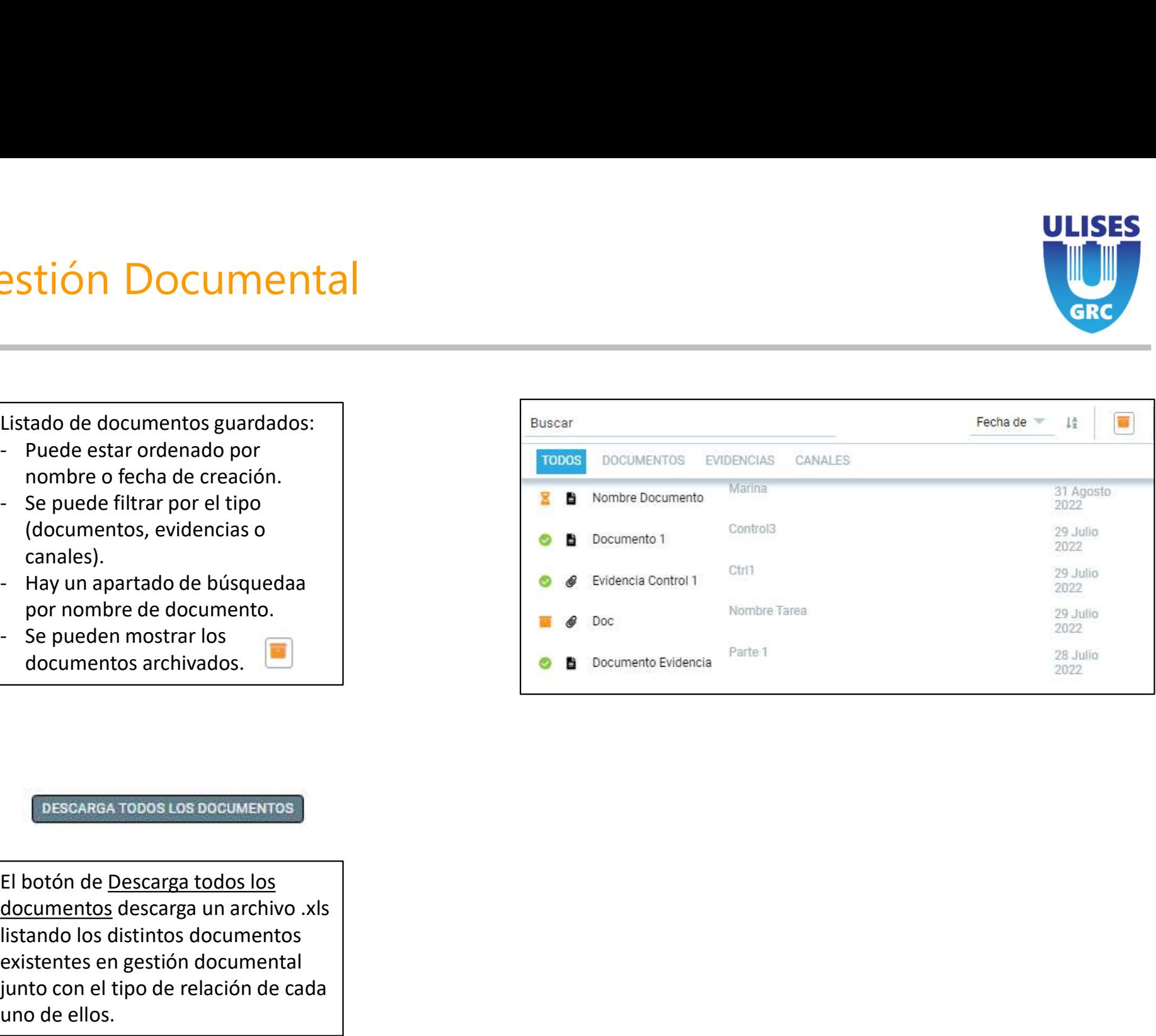

documentos, evidencias o<br>
- Hay un apartado de búsquedaa<br>
por nombre de documento.<br>
- Se pueden mostrar los<br>
documentos archivados.<br>
<br>
- El botón de <u>Descarga todos los</u><br>
<br>
- El botón de <u>Descarga todos los</u><br>
<br>
- El botó existentes en gestión de la contenta de la contenta de la contenta de de documentos archivados.<br>
Se pueden mostrar los<br>
documentos archivados.<br>
El botón de <u>Descarga todos los</u><br>
documentos descarga un archivo .xls<br>
listand Figuente de la tipo de relación de de relación de relación de relación de relación de relación de relación de relación de relación de relación de relación de relación de relación de relación de relación de relación de rel por nombre de documento.<br>
Se pueden mostrar los<br>
documentos archivados.<br>
<br>
El botón de <u>Descarga todos los</u><br>
El botón de <u>Descarga todos los</u><br>
<u>documentos</u> descarga un archivo .xls<br>
listando los distintos documentos<br>
exist

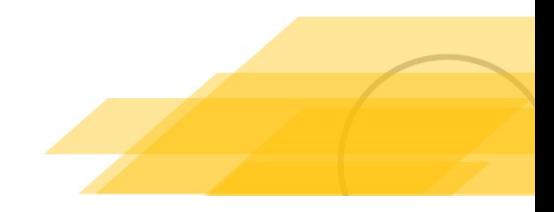

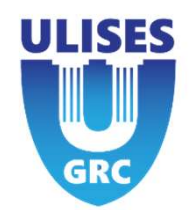

# Nuevo Documento desde Gestión Documental<br>Nuevo Documental<br>Nuevo Documental Desde Archivo | Nuevo Documental GRC

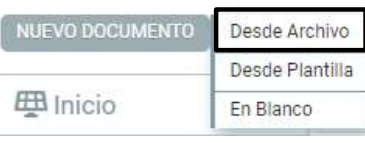

Para la creación de un nuevo documento desde gestión documental, es necesario adjuntar un archivo a utilizar. También se tiene que vincular a una entidad "padre".

El documento siempre tendrá un responsable. A no ser que se indique lo contrario, éste también será el usuario validador.

Se puede añadir un usuario validador distinto al responsable (por defecto).

El documento se puede enviar a otros usuarios, como lectores o como firmantes.

Los documentos, por defecto, se guardan en estado Pendiente de validar.

En el caso en que el documento tiene firmantes, existe un estado intermedio Pendiente de firma. Antes de que los firmantes lo reciban, el responsable lo tiene que validar, por seguridad, comprobando que se ha creado correctamente.

### SELECCIONE EL ARCHIVO A UTILIZAR. VERSIÓN seleccione archivo  $V.1$ CÓDIGO\* NOMBRE DEL DOCUMENTO » 24 RESPONSABLE. USUARIO VALIDADOR Marina Bagur  $\sim$  usuario SELECCIONA LECTORES SELECCIONA FIRMANTES  $\sim$  usuario  $\sim$  usuario DESCRIPCIÓN »  $Q_{\rm O}$ Escriba algo... CATEGORÍA 1 CATEGORÍA 2 CATEGORÍA 3 3 TIPO. ENTIDADES VINCULADAS. ÷. COMENTARIO **GUARDAR**

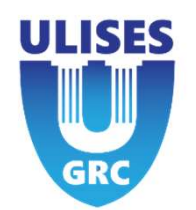

# Nuevo Documento desde Gestión Documental<br>Nuevo Documental<br>En Il Documento I Desde Archivo P

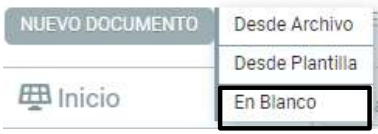

Creación de documento En Blanco. Se crea un archivo en formato .txt.

El documento se crea a partir del botón Editar en el que se puede incluir contenido y darle formato.

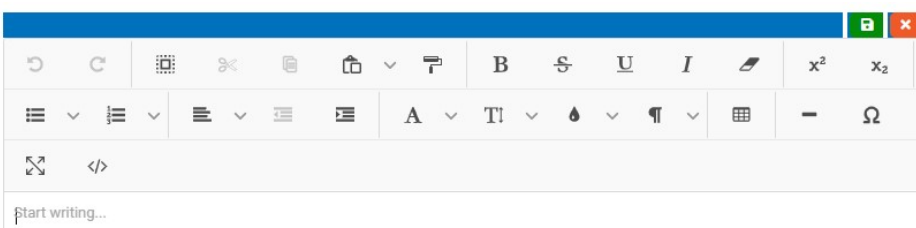

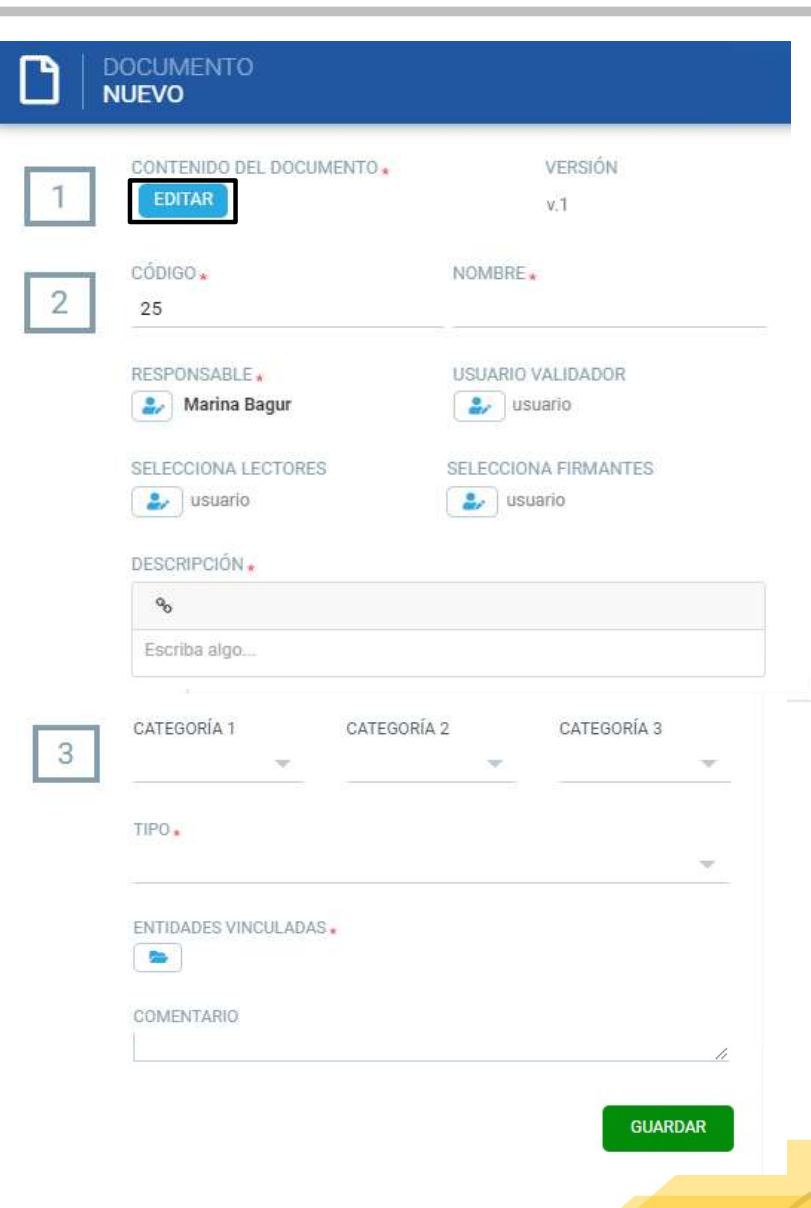

## Detalles Documento

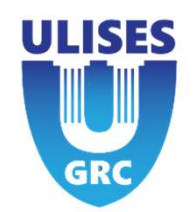

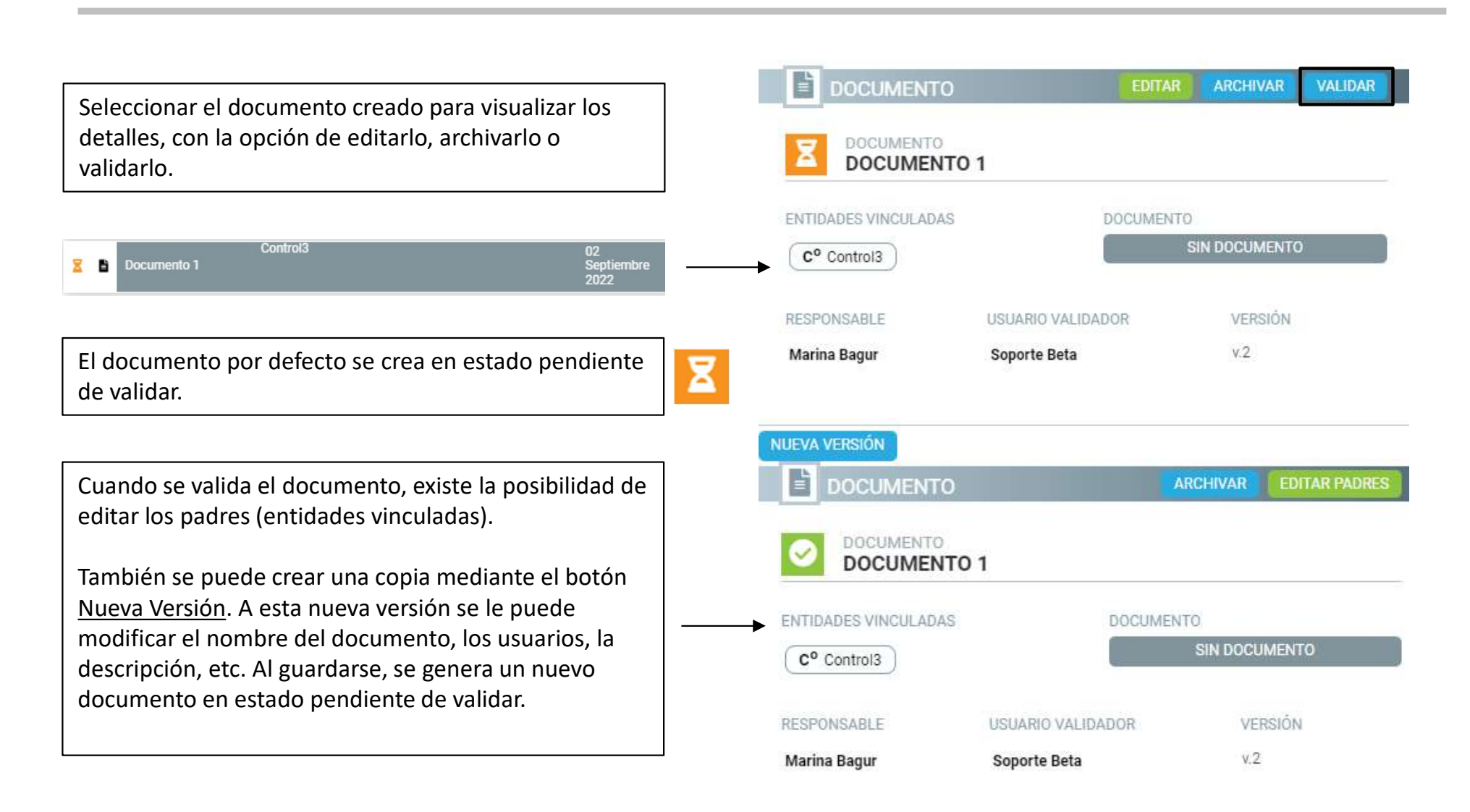

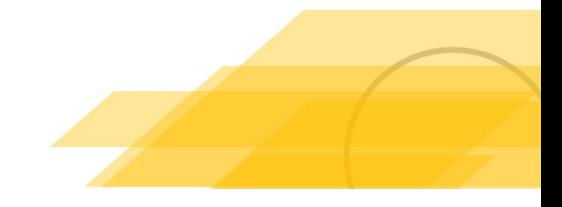

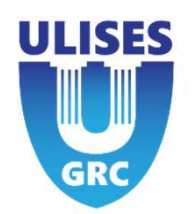

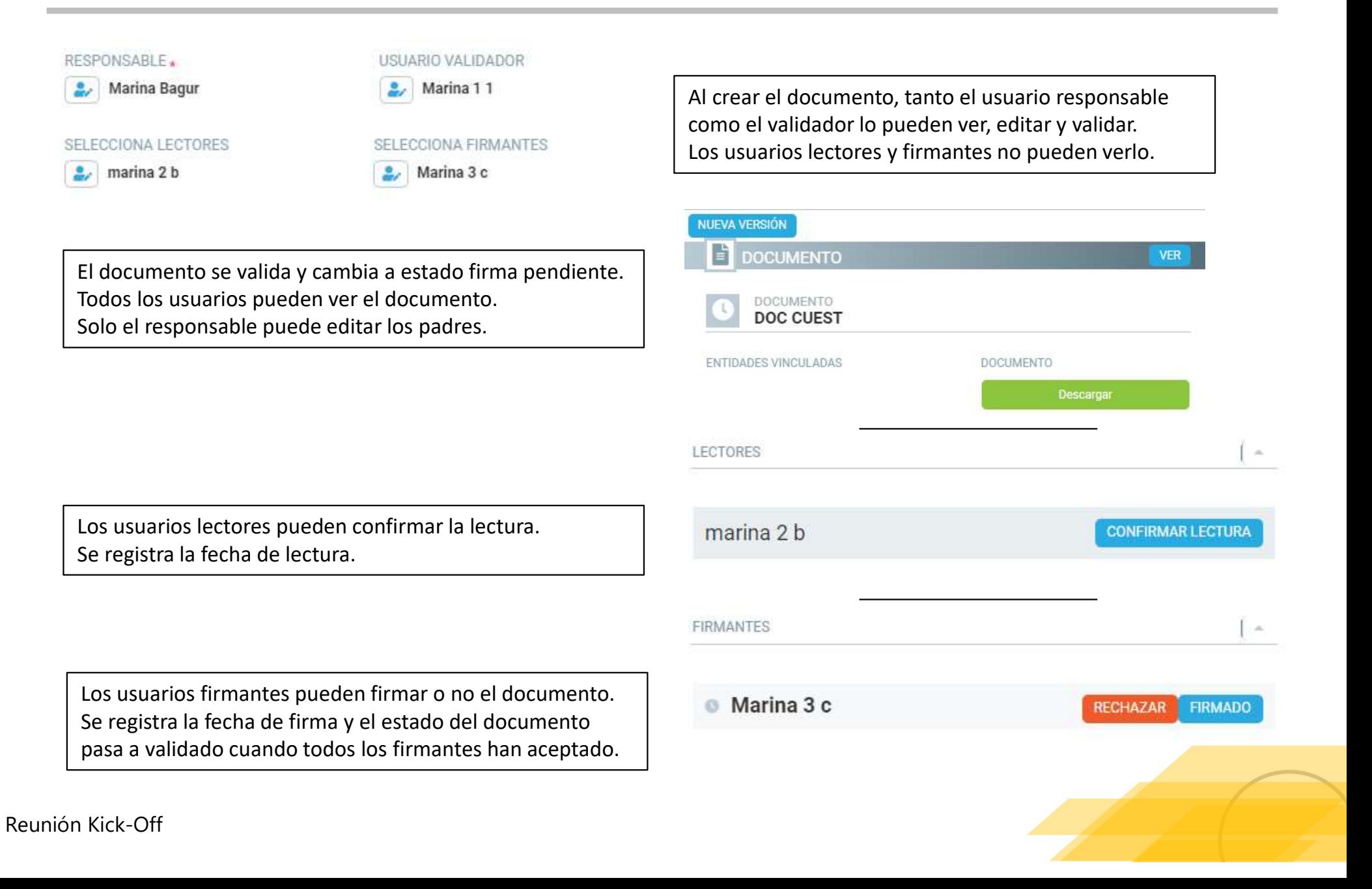

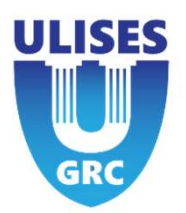

En el caso de los usuarios firmantes, pueden rechazar la firma del documento. El programa les pedirá que expongan el motivo del rechazo.

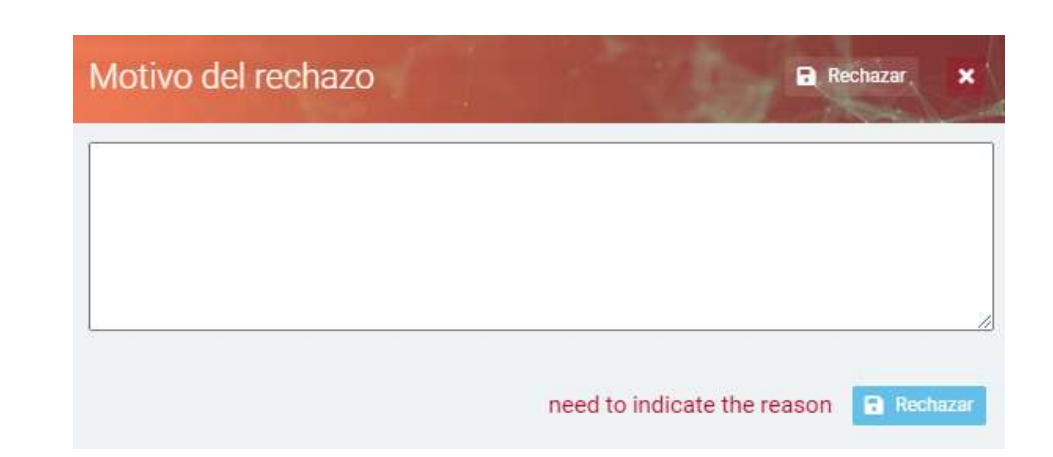

Cuando se ha creado un nuevo documento en blanco, éste se puede visualizar o descargar en formato .pdf.

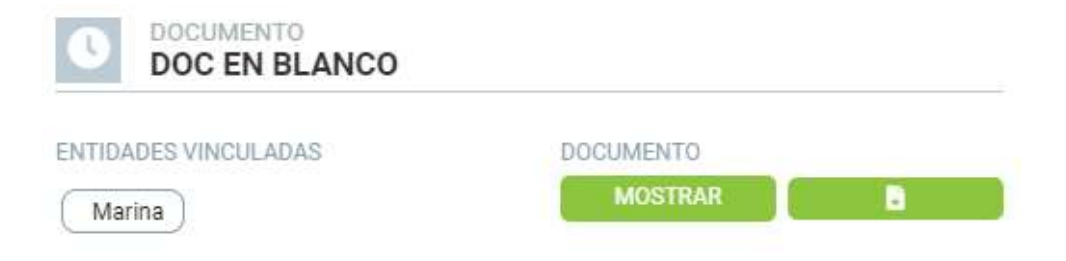

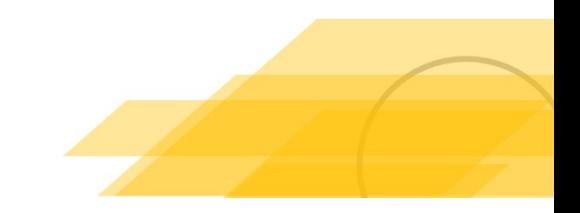

## Plantillas

Los documentos se pueden realizar a partir de una plantilla.

Se puede acceder al listado de plantillas desde el apartado de Gestión Documental. También se pueden crear plantillas a partir del botón Nueva Plantilla.

### **NUEVA PLANTILLA**

the Inicio **Gestión Documental** 

Mis documentos

Lista de plantillas

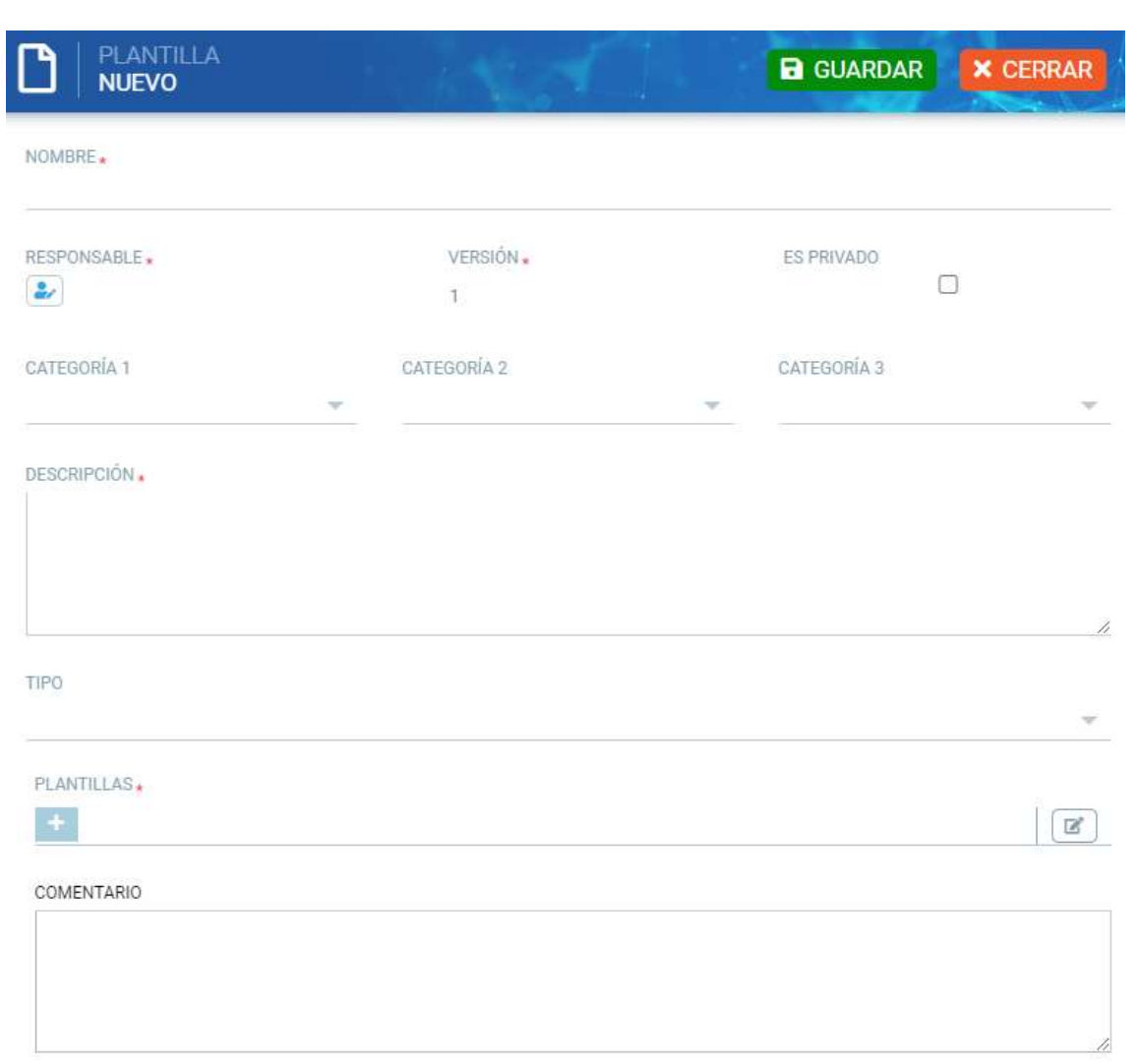

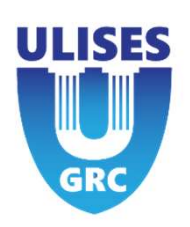

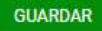

## Plantillas

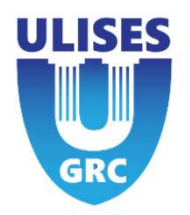

**Se puede crear un template de la plantilla,<br>Se puede crear un template de la plantilla,<br>mediante un enlace a una hoja de texto.<br>PLANTILLAS.** mediante un enlace a una hoja de texto.

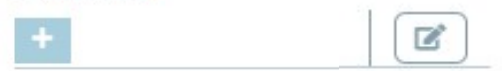

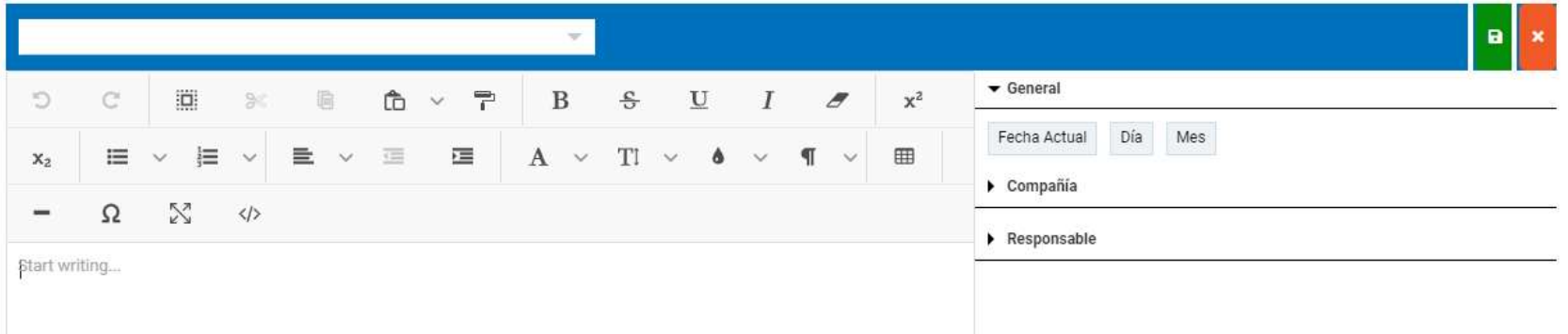

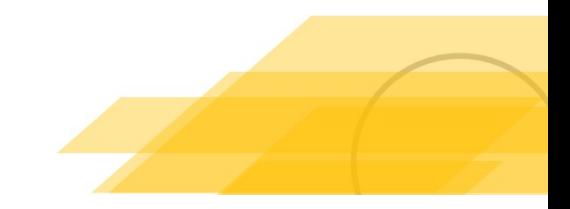